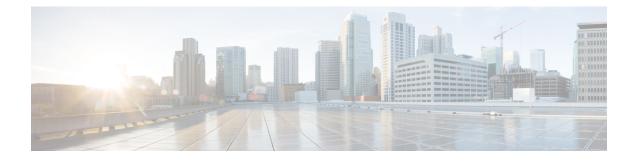

# **Configuring Chassis Related Settings**

This chapter includes the following sections:

- Managing Server Power, on page 1
- Pinging a Hostname/IP Address from the Web UI, on page 2
- Toggling the Locator LEDs, on page 2
- Selecting a Time Zone, on page 3

## **Managing Server Power**

### Before you begin

You must log in with user or admin privileges to perform this task.

#### Procedure

|        |                                                       | _         |
|--------|-------------------------------------------------------|-----------|
|        | Actions                                               | Descript  |
| Step 4 | From the drop-down list, select one of the following  | options:  |
| Step 3 | In the toolbar above the work pane, click the Host Po | wer link. |
| Step 2 | In the Chassis menu, click Summary.                   |           |
| Step 1 | In the Navigation pane, click the Chassis menu.       |           |

| Actions     | Description                                                                                                    |  |  |  |
|-------------|----------------------------------------------------------------------------------------------------|--|--|--|
| Power ON    | Powers on the chosen server.                                                                                                    |  |  |  |
| Power Off   | Powers off the chosen server, even if tasks are running<br>on that server.                                                             |  |  |  |
|             | <b>Important</b> If any firmware or BIOS updates are in progress, do not power off or reset the server until those tasks are complete. |  |  |  |
| Power Cycle | Powers off and powers on chosen server.                                                                                                |  |  |  |
| Hard Reset  | Reboots the chosen server.                                                                                                    |  |  |  |

| Actions | Description                                                                 |  |  |  |
|---------|-----------------------------------------------------------------------------|--|--|--|
|         | Shuts down the chosen server if the operating system supports that feature. |  |  |  |

### Pinging a Hostname/IP Address from the Web UI

### Before you begin

You must log in with user or admin privileges to perform this task.

#### Procedure

**Step 1** In the toolbar above the work pane, click the **Ping** icon.

**Step 2** In the **Ping Details** dialog box, update the following fields:

| Actions                    | Description                                                                                                    |
|----------------------------|----------------------------------------------------------------------------------------------------|
| *Hostname/IP Address field | Hostname or IP address you want to reach out to.                                                                                  |
| *Number of Retries field   | The maximum number of retries allowed to ping the IP address. The default value is 3. The valid range is from 1 to 10.            |
| *Timeout field             | The maximum response time for a pinging activity.<br>The default value is 10 seconds. The valid range is<br>from 1 to 20 seconds. |
| Ping Status field          | Displays results of the pinging activity.                                                                                         |
| Details button             | Displays details of the pinging activity.                                                                                         |
| Ping button                | Pings the IP address.                                                                                                    |
| Cancel button              | Closes the dialog box without pinging.                                                                                            |

Step 3

Click Ping.

# **Toggling the Locator LEDs**

### Before you begin

You must log in with user or admin privileges to perform this task.

### Procedure

| Step 1 | In the Navigation pane, click the Chassis menu.                 |
|--------|-----------------------------------------------------------------|
| Step 2 | In the Chassis menu, click Summary.                             |
| Step 3 | In the toolbar above the work pane, click the Locator LED link. |
| Step 4 | Select Turn On Locator LED or Turn Off Locator LED.             |

## **Selecting a Time Zone**

### Before you begin

You must log in with user or admin privileges to perform this task.

#### Procedure

| Step 1 | In the N | <b>Navigation</b> | pane, | click | the | Chassis | menu |
|--------|----------|-------------------|-------|-------|-----|---------|------|
|--------|----------|-------------------|-------|-------|-----|---------|------|

- **Step 2** In the Chassis menu, click Summary.
- Step 3In the Cisco Integrated Management Controller (Cisco IMC) Information area, click Select Timezone.Select Timezone screen appears.
- **Step 4** In the Select Timezone pop-up screen, mouse over the map and click on the location to select your time zone or choose your time zone from the Timezone drop-down menu.
- Step 5 Click Save.

I